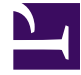

# **Sử dụng ADO.Net**

**Biên tập bởi:** Khoa CNTT ĐHSP KT Hưng Yên

# **Sử dụng ADO.Net**

**Biên tập bởi:** Khoa CNTT ĐHSP KT Hưng Yên

**Các tác giả:** Khoa CNTT ĐHSP KT Hưng Yên

Phiên bản trực tuyến: <http://voer.edu.vn/c/6113abf3>

# **MỤC LỤC**

[1. Sử dụng ADO.Net](#page-3-0) [Tham gia đóng góp](#page-17-0)

# <span id="page-3-0"></span>**Sử dụng ADO.Net**

## **Mục tiêu của bài:**

- *Sử dụng được các lớp trong thư viện ADO.NET để thao tác CSDL*
- *Mô tả được chức năng và cách thức sử dụng các lớp DataSet, Datatable, Datarow để đọc dữ liệu.*
- *Đọc dữ liệu với DataReader và hiển thị trên các lớp kế thừa từ Listbox, DataGridview.*
- Cập nhật dữ liệu với Dataset và DataAdapter

# **Nội dung**

#### **Thao tác CSDL với DataConnection, DataCommand, DataReader**

Để thao tác trực tiếp (Gồm Select , Insert, Delete và Update) với bảng CSDL, có thể dùng một trong 3 phương thức của đối tượng DataCommand.

- cmd.ExecuteReader() : Thực hiện câu lệnh Select và trả về một DataReader
- cmd.ExecuteScalar() : Thực hiện câu lệnh mà kết quả trả về chỉ có 1 ô (Ví dụ câu lệnh Select Count(\*)…; ).
- cmd.ExecuteNonQuery() : Thực hiện câu lệnh OLEDB nhưng không trả về kết quả (Delete, Update, Insert, Exec Sp\_, …)

### *Thêm bản ghi vào bảng CSDL*

Ví dụ: Tạo form để thêm bản ghi vào trong bảng Customers.

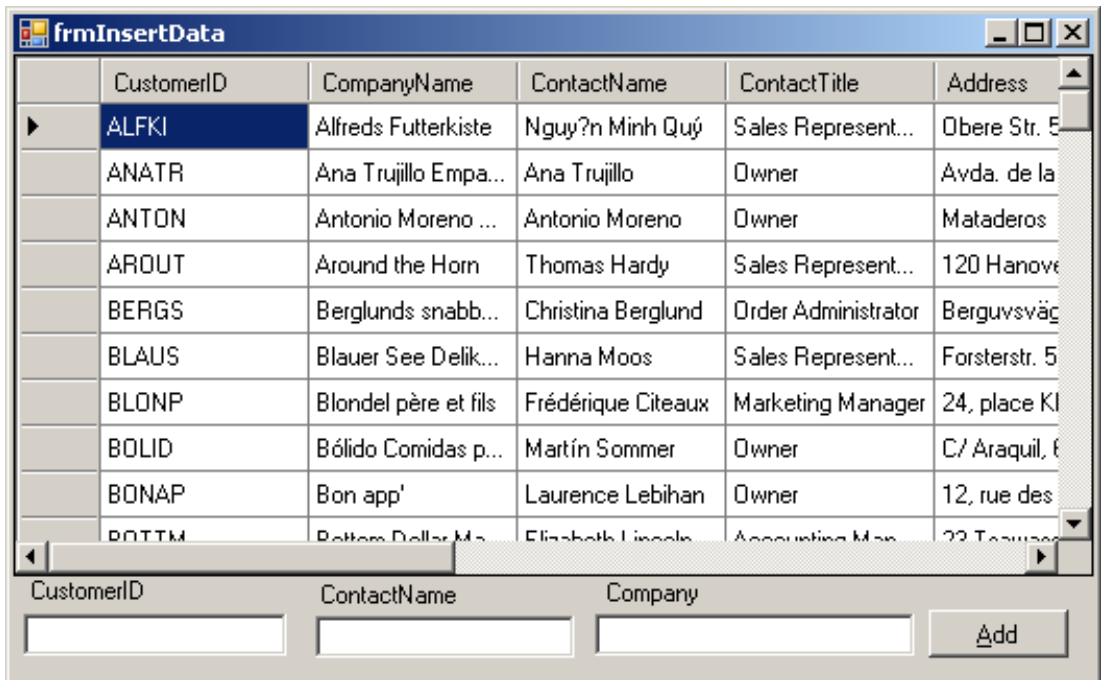

```
Thêm bản ghi vào CSDL, sử dụng câu lệnh Insert
   Private Sub cmdAdd Click(...) Handles cmdAdd.Click
        Dim cmd As New OleDb. OleDbCommand
        Dim strOLEDB As String
        '/// Chèn bản ghi
        strOLEDB = "Insert into Customers(CustomerID,ContactName, CompanyName)"
        strOLEDB &= "values ('" & txtCustomerID.Text
        &"', '" & txtContactName. Text & "', '" &
        txtCompany.Text & "')"
        cmd.Connection = Cncmd. CommandText = strOLEDB
        cmd.ExecuteNonQuery()
        cmd.Dispose()
        Call RefreshTable() 'Cập nhật lại bảng (Nạp lại)
   End Sub
```
\*\*\* Lưu ý khi thêm bản ghi:

• Nếu trường nào thuộc kiểu Text (hoặc Char) thì trước khi thêm cần đặt vào trong cặp dấu nháy đơn ' '.

• Trong trường hợp bản thân dữ liệu cần thêm chứa dấu nháy đơn thì cần thay nó bằng 2 dấu nháy đơn. (Sử dụng hàm Replace để thay).

#### *Đọc dữ liệu với DataReader*

- DataReader có thể đọc dữ liệu từ CSDL để sau đó ta có thể nạp vào các điều khiển khác.

- Ví dụ 1

```
- Nạp dữ liệu thuộc một trường của bảng vào Listbox thông qua
     DataReader
  - clsMyListBox là lớp được thừa kế từ lớp Listbox và bổ sung thêm
     phương thức LoadDataField.
Imports System. Data. OleDb
Public Class clsMyListBox
    Inherits ListBox
    Private Cn As New OleDbConnection
    Private Cmd As New OleDbCommand
    Private dat As OleDbDataReader
    '//Hàm kết nổi đến csdl. Input là tên CSDL cấn kết nổi.
    '//Hàm trả về true nều thành công. Trái lai là false
    Private Function ConnecToDB (ByVal DBName As String) As Boolean
        If Cn. State = ConnectionState. Open Then Return True
        Cn. ConnectionString =
"Provider=Microsoft.Jet.OLEDB.4.0; Data source = " & DBName
        Cn. Open()return Cn. State = 1
    End Function
     '/// Hàm nạp tất cả các bản ghi vào Listbox.
     '/// Trường nạp vào có tên là FieldName
     '/// Lấy từ bảng có tên là InTable.
    Public Sub LoadDataField (ByVal FieldName As String,
ByVal InTable As String, ByVal FromDatabaseName As String)
     If Me.ConnecToDB(FromDatabaseName) = False Then Return
```
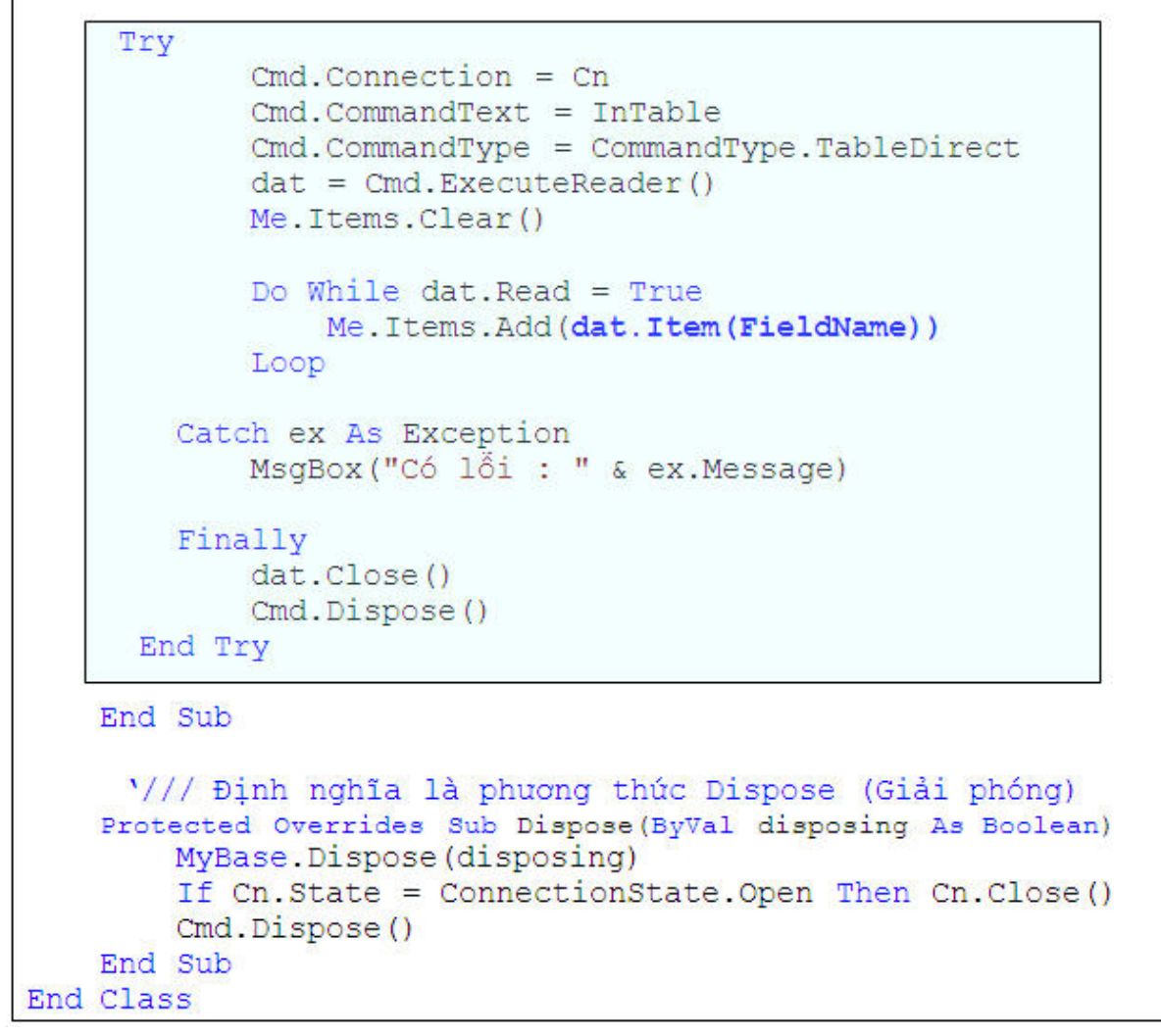

*\*\*\* Tương tự cho Combobox*

- Ví dụ 2: Xây dựng lớp clsDataGridView, thừa kế từ lớp DataGridView nhưng lớp mới có thêm phương thức :

### **Public Sub NapDuLieu(Tên\_Bảng As String, TênTệpCSDL As String)**

```
Đọc dữ liệu vào DataGrid
Imports System. Data. OleDb
Public Class clsDataGridView
    Inherits DataGridView
   Private datAdapter As OleDbDataAdapter
   Private datSet As New DataSet
    '//Hàm nạp dữ liệu trong bảng <TenBang> vào DataGrid
   '//Nếu thành công hàm sẽ trả về true, trái lại trả false
   Public Function NapBang (ByVal TenBang As String, ByVal
TenTepCSDL As String) As Boolean
        Try
            Dim strConn As String =
               "Provider=Microsoft.jet.oledb.4.0;" &
            "Data source=" & TenTepCSDL
            datAdapter = New OleDbDataAdapter("Select * from " & TenBang, strConn)
            datSet.Clear()
            datAdapter.Fill(datSet, TenBang)
            '// Nạp dữ liệu ở trong DataSet vào clsDataGrid
            Me.DataSource = datSetMe. DataMember = TenBanaCatch ex As Exception
            MsgBox("Có lỗi : " & ex. Message)
            Return False
       Finally
            datAdapter.Dispose()
            datSet.Dispose()
        End Try
        Return True
   End Function
End Class
```
*Sửa đổi bản ghi trong bảng CSDL*

*Xóa bản ghi trong bảng CSDL*

#### **Thao tác dữ liệu theo mô hình phi kết nối**

#### *Lớp DataSet*

- Dataset là một lớp **dùng để thao tác với dữ liệu theo mô hình dữ liệu phi kết nối**. Nó được coi như là một kho chứa các bảng (table). Người dùng có thể thay đổi dữ liệu trong các bảng này và khi thực sự muốn cập nhật vào Cơ sở dữ liệu thì DataSet sẽ thực hiện cập nhật thông qua lớp DataAdapter.

- Các bảng trong DataSet có thể do DataAdapter Fill vào hoặc cũng có thể là các bảng được tạo thành từ lớp DataTable.

- Các bảng này được quản lý bởi tập hợp Tables của lớp DataSet.

- Ví dụ 1 : Thêm một bảng vào Dataset và đặt tên cho bảng đó là KhachHang

Dim da As OleDbDataAdapter

Dim ds As New DataSet

da = New OleDbDataAdapter("Select \* From…", "Provider…")

*da.Fill(ds, "KhachHang" )*

• Ví dụ 2: Thêm một bảng (đối tượng DataTable) vào DataSet.

```
'/// Thêm một bảng (bảng này có 2 trường là MaKH và TenKH)
'/// Vào dataset. Bảng này do ta tư tạo thông qua DataTable
Public Sub DataSetFromTable()
    Dim ds As New DataSet
    Dim dt As New DataTable ("KhachHang")
   dt.Columns.Add("MaKH", Type.GetType("System.String"))
   dt.Columns.Add("TenKH", Type.GetType("System.String"))
    ds.Tables.Add(dt)
End Sub
```
? Sau khi đã thêm vào DataSet theo một trong 2 cách ở trên thì sau đó ta có thể lấy các bảng này ra và hiển thị trên các DataGridView như vẫn làm trước đây :

```
dgrKhachHang DataSource = dsdgrKhahHang.DataMember = "KhachHang"
```
#### *Lớp DataTable*

- Dùng để lưu một bảng dữ liệu, tương đương với một bảng nằm trong DataSet. Mỗi bảng này có thể chứ nhiều dòng (DataRow), mỗi dòng bao gồm một hoặc nhiều cột (DataColumn).

- DataTable thường được dùng để thao tác cùng với DataSet trong việc đọc cũng như cập nhật vào CSDL.

- Có thể tạo một DataTable như sau:

#### **Dim dt As New DataTable( "Tên\_Bảng" )**

- Sau khi tạo xong, cần tiếp tục chỉ ra là bảng này có mấy cột (trường) và kiểu của mỗi trường như sau:

#### **dt.Columns.Add( "MaKH" , Type.GetType( "System.String" ))**

#### **dt.Columns.Add( "TenKH" , Type.GetType( "System.String" ))**

- DataTable này cũng có thể được thêm vào một DataSet có sẵn, ví dụ thêm vào ds:

ds.Tables.Add (dt)

- Một đối tượng DataTable cũng có thể dùng để tham chiếu đến một Table nằm trong dataSet, ví dụ : cho dataTable tên là dt Tham chiếu đến một bảng của dataset ds như sau:

#### **Dim dt As DataTable**

 $Dt = ds.Tables("KhachHang")$ 

*??? Tại sao không khai báo là Dim dt As New DataTable !*

- Thêm các hàng (bản ghi) vào DataTable: Có thể thêm vào bảng bằng cách thêm lần lượt các DataRow thông qua tập hợp Rows của đối tượng DataTable, ví dụ:

```
'/// Tạo một bảng (DataTable) có 2 truờng,
'/// sau đó thêm vào 2 hàng trắng.
Public Sub TaoDataTable()
    Dim dt As New DataTable ("KhachHang")
   dt.Columns.Add("MaKH", Type.GetType("System.String"))
   dt. Columns. Add ("TenKH", Type. GetType ("System. String"))
    dt. Rows. Add () \frac{1}{1} /// thêm một hàng (bản ghi)
    dt.Rows.Add()
                        '/// thêm hàng nữa
End Sub
```
Kết quả ta được một "bảng" :

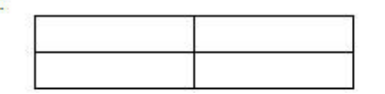

Muốn truy xuất đến từng hàng (bản ghi) của DataTable, có thể thông qua tập hợp Rows của DataTable. Ví dụ: dt.Rows(0) để truy xuất đến hàng đầu tiên. Còn muốn truy xuất đến một ô (có hàng i, cột j) thì viết : dt.Rows(i)(j), hoặc dt.Rows(i)("Tên\_Cột").

\*\*Lưu ý: Có thể đặt khóa chính cho DataTable thông qua thuộc tính PrimaryKey.

#### *Lớp DataRow (Dòng dữ liệu)*

- Mỗi đối tượng thuộc lớp DataRow sẽ ứng (tương đương) với một hàng trong DataTable. DataRow thường được dùng để thêm vào một bản ghi (hàng) trong DataTable hoặc để tham chiếu và thao tác với một hàng trong DataTable.

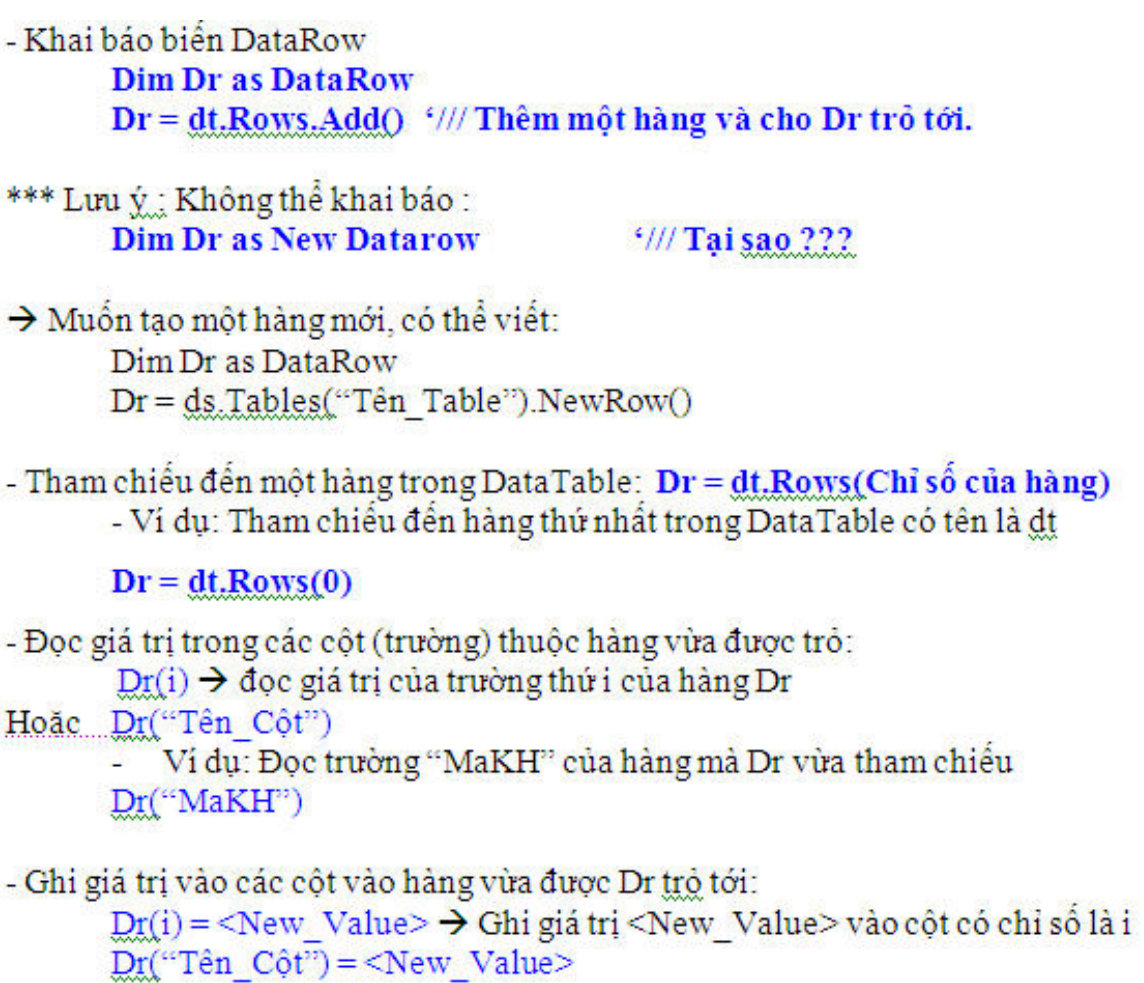

## *Ví dụ tổng hợp:*

Tạo một chương trình để hiển thị trên màn hình một bảng có dạng như sau:

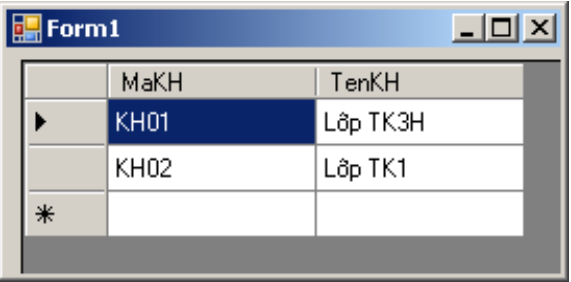

Bước 1: Kéo một DataGridview vào form

Bước 2: Tạo một DataTable và điền 2 bản ghi vào trong đó

+ Tạo DataTable có 2 trường là MaKH và TenKH cùng có kiểu String

+ Thêm vào 2 bản ghi (KH01, Lớp TK3H) và (KH02, TK1) bằng phương thức Add của tập hợp Rows của đối tượng DataTable, kết hợp với DataRow.

Bước 3: Tạo một DataSet và thêm DataTable ở trên vào.

Bước 4: Gắn kết DataSet với DataGridView để hiển thị.

Listing chương trình:

```
Imports System. Data. OleDb
Imports System. Data
Public Class Form1
    Private Ds As DataSet
   Dim Dt As DataTable
   Dim dqrKhachHang As DataGridView
    '/// Tạo một DataGridview và Add vào form
    Private Sub Buoc1()
        dgrKhachHang = New DataGridView
       dqrKhachHang.Top = 0dqrKhachHang.Leff = 0dgrKhachHang. Width = Me. Width
       dqrKhachHang.Height = Me.HeightMe.Controls.Add(dgrKhachHang)
   End Sub
    '/// Tao một dataTable và insert 2 bản ghi
    Private Sub Buoc2()
        Dt = New DataTable ("KhachHang")
        '// Tao 2 cột (trường) của bảng
        Dt.Columns.Add("MaKH", Type.GetType("System.String"))
        Dt. Columns. Add ("TenKH", Type. GetType ("System. String"))
        '// Thêm vào 2 bản ghi (2 hàng) trăng
        Dt.Rows.Add()
        Dt.Rows.Add()
        Dim dr As DataRow
        '/// Điền dữ liệu vào bản ghi trăng thứ nhất
        dr = Dt.Rows(0)dr("MakH") = "KH01"dr("TenKH") = "Lóp TR3H"'/// Điền dữ liệu vào bản ghi trắng thứ hai
        dr = Dt.Rows(1)dr("MAKH") = "KH02"dr("TenKH") = "Lóp TR1"End Sub
    '/// Thêm bảng vùa tạo vào DataSet
    Private Sub Buoc3()
```

```
Ds = New DatabaseDs. Tables. Add (Dt)
   End Sub
    '// Gắn bảng vùa thêm vào DataSet
    '///vói DataGridview để hiển thi
    Private Sub Buoc4()
        dqrKhachHang.DataSource = Ds
        dqrKhachHang.DataMember = "KhachHang"
   End Sub
    '// Demo
    Private Sub Form1 Load(...) Handles Form1. Load
       Call Buocl()
       Call Buoc2()
       Call Buoc3()
        Call Buoc4()
   End Sub
End Class
```
\*\*\* Lưu ý:

- Có thể thao tác với các hàng của DataGridView thông qua tập hợp DataGridView.Rows.
- Thao tác với các ô (Cell) trong mỗi hàng đó thông qua tập hợp Cells, ví dụ: DataGridView.Rows(0).Cells(0) để tham chiếu đến ô ở hàng đầu tiên và cột đầu tiên.

#### *Cập nhật dữ liệu thực sự thông qua đối tượng DataSet*

Khi thao tác với DataSet (ví dụ sửa đổi) thì đó chỉ là tạm thời, không được cập nhật ngay vào Cơ sở dữ liệu thực sự. Trong trường hợp ta muốn cập nhật trở lại CSDL thì gọi qua các phương thức Update của đối tượng DataAdapter.

Ví dụ

```
Cập nhật nội dung bảng dữ liệu dgr vào CSD
  Private Sub Form1_Load(ByVal sender As System.Object, ByVal e As
System.EventArgs) Handles MyBase.Load
     CmdUpdate.Text = "&Câp nhât"
     CmdUpdate.Dock = DockStyle.Top
     Dgr.Dock = DockStyle.Fill
     Me.Controls.Add(CmdUpdate)
     Me.Controls.Add(Dgr)
     ///Kết nối
     Cn = New OleDbConnection("Provider=Microsoft.jet.oledb.4.0; Data
source=c:\nwind.mdb")
    Cn.Open()Cmd.Connection = CnCmd.CommandText = "Select * from suppliers"
     Da.SelectCommand = CmdDa.Fill(Ds, "NCC")
     Dqr.DataSource = DSDgr.DataMember = "NCC"
  End Sub
  Sub UpdateDB(ByVal sender As Object, ByVal e As EventArgs) Handles
CmdUpdate.Click
     Dim cmdbuilder As New OleDbCommandBuilder(Da)
     Da.Update(Ds, "NCC")
  End Sub
```

```
Assumes connection is a valid OleDbConnection.
Dim adapter As OleDbDataAdapter = New OleDbDataAdapter (
  "SELECT CategoryID, CategoryName FROM Categories", connection)
adadapter.UpdateCommand = New OleDbCommand (
  "UPDATE Categories SET CategoryName = @CategoryName " &
  "WHERE CategoryID = @CategoricalD", connection)
adapter.UpdateCommand.Parameters.Add (
   "@CategoryName", OleDbDbType.NVarChar, 15, "CategoryName")
Dim parameter As OleDbParameter =
adapter.UpdateCommand.Parameters.Add (
  "@CategoryID", OleDbDbType.Int)
parameter.SourceColumn = "CategoryID"
parameter. SourceVersion = DataRowVersion. Original
Dim dataSet As DataSet = New DataSet
adapter. Fill (dataSet, "Categories")
Dim row As DataRow = dataSet.Tables("Categories"). Rows(0)
row("CategoryName") = "New Category"
adapter.Update(dataSet, "Categories")
```
# <span id="page-17-0"></span>**Tham gia đóng góp**

Tài liệu: Sử dụng ADO.Net Biên tập bởi: Khoa CNTT ĐHSP KT Hưng Yên URL: http://voer.edu.vn/c/6113abf3 Giấy phép: http://creativecommons.org/licenses/by/3.0/ Module: Sử dụng ADO.Net Các tác giả: Khoa CNTT ĐHSP KT Hưng Yên URL: http://www.voer.edu.vn/m/cee6878b Giấy phép: http://creativecommons.org/licenses/by/3.0/

### **Chương trình Thư viện Học liệu Mở Việt Nam**

Chương trình Thư viện Học liệu Mở Việt Nam (Vietnam Open Educational Resources – VOER) được hỗ trợ bởi Quỹ Việt Nam. Mục tiêu của chương trình là xây dựng kho Tài nguyên giáo dục Mở miễn phí của người Việt và cho người Việt, có nội dung phong phú. Các nội dung đểu tuân thủ Giấy phép Creative Commons Attribution (CC-by) 4.0 do đó các nội dung đều có thể được sử dụng, tái sử dụng và truy nhập miễn phí trước hết trong trong môi trường giảng dạy, học tập và nghiên cứu sau đó cho toàn xã hội.

Với sự hỗ trợ của Quỹ Việt Nam, Thư viện Học liệu Mở Việt Nam (VOER) đã trở thành một cổng thông tin chính cho các sinh viên và giảng viên trong và ngoài Việt Nam. Mỗi ngày có hàng chục nghìn lượt truy cập VOER (www.voer.edu.vn) để nghiên cứu, học tập và tải tài liệu giảng dạy về. Với hàng chục nghìn module kiến thức từ hàng nghìn tác giả khác nhau đóng góp, Thư Viện Học liệu Mở Việt Nam là một kho tàng tài liệu khổng lồ, nội dung phong phú phục vụ cho tất cả các nhu cầu học tập, nghiên cứu của độc giả.

Nguồn tài liệu mở phong phú có trên VOER có được là do sự chia sẻ tự nguyện của các tác giả trong và ngoài nước. Quá trình chia sẻ tài liệu trên VOER trở lên dễ dàng như đếm 1, 2, 3 nhờ vào sức mạnh của nền tảng Hanoi Spring.

Hanoi Spring là một nền tảng công nghệ tiên tiến được thiết kế cho phép công chúng dễ dàng chia sẻ tài liệu giảng dạy, học tập cũng như chủ động phát triển chương trình giảng dạy dựa trên khái niệm về học liệu mở (OCW) và tài nguyên giáo dục mở (OER) . Khái niệm chia sẻ tri thức có tính cách mạng đã được khởi xướng và phát triển tiên phong bởi Đại học MIT và Đại học Rice Hoa Kỳ trong vòng một thập kỷ qua. Kể từ đó, phong trào Tài nguyên Giáo dục Mở đã phát triển nhanh chóng, được UNESCO hỗ trợ và được chấp nhận như một chương trình chính thức ở nhiều nước trên thế giới.